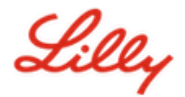

# **So ändern Sie Ihr Lilly-Kennwort**

Wenn Sie sich an Ihr Lilly-Kennwort erinnern und Sie nicht aus Ihrem Konto ausgesperrt wurden, sollten Sie der entsprechenden Option folgen, um Ihr Kennwort zu ändern, Stellen Sie dabei sicher, dass Ihr neues Kennwort den [Kennwortrichtlinien](https://collab.lilly.com/sites/ITPortal/Shared%20Documents/Forms/AllItems.aspx?id=%2Fsites%2FITPortal%2FShared%20Documents%2FmyPassword%20Guidance%2FPassword%5FGuidance%2Den%2Epdf&parent=%2Fsites%2FITPortal%2FShared%20Documents%2FmyPassword%20Guidance&p=true&ga=1) von Lilly entspricht.

### **Von Lilly bereitgestellter Windows-Computer:**

- 1. Drücken Sie gleichzeitig die Tasten Strg+Alt+Entf.
- 2. Wählen Sie **Kennwort ändern** aus.
- 3. Wenn https://myaccount.microsoft.com angezeigt wird<https://myaccount.microsoft.com/>, wählen Sie **KENNWORT ÄNDERN**.
- 4. Geben **Sie Ihr altes Passwort ein**, **erstellen Sie ein neues** Passwort und **bestätigen Sie das neue Passwort**.
- 5. Wählen Sie **Senden**.

#### **Von Lilly bereitgestellter Mac:**

- 1. Um Konflikte zu vermeiden, beenden Sie Safari und alle geöffneten Microsoft-Anwendungen.
- 2. Öffnen Sie in der oberen Menüleiste Kerberos SSO.
- 3. Wählen Sie **Passwort ändern** aus der Dropdown-Liste aus.
- 4. Geben Sie Ihr **altes Passwort,** gefolgt von Ihrem **neuen Passwort** (zweimal) ein und wählen Sie dann **Passwort ändern**.
- 5. Es wird ein Dialogfeld angezeigt, das eine erfolgreiche Passwortänderung anzeigt.

#### **Nicht-Lilly-Computer:**

- 1. Greifen Sie in einem privaten Browserfenster auf https://password.lilly.com zu<https://password.lilly.com/>.
- 2. Wählen Sie **Ich möchte mein Passwort ändern**.
- 3. Melden Sie sich mit Ihrer **Lilly-E-Mail-Adresse** an und wählen Sie **Weiter**.
- 4. Geben Sie Ihr Passwort ein und schließen Sie die Multi-Faktor-Authentifizierungsanfrage ab.
- 5. Geben **Sie Ihr altes Passwort ein**, **erstellen Sie ein neues** Passwort und **bestätigen Sie das neue Passwort**.
- 6. Wählen Sie **Senden**.

#### **Von Lilly bereitgestelltes iPad und/oder iPhone:**

- 1. Greifen Sie auf [https://password.lilly.com zu.](https://password.lilly.com/)
- 2. Wählen Sie **Ich möchte mein Passwort ändern**.
- 3. Melden Sie sich mit Ihrer **Lilly-E-Mail-Adresse an** und wählen Sie **Weiter**.
- 4. Wenn Sie dazu aufgefordert werden, geben Sie Ihr Passwort ein und schließen Sie die Multi-Faktor-Authentifizierungsanfrage ab.
- 5. Geben **Sie Ihr altes Passwort ein**, **erstellen Sie ein neues** Passwort und **bestätigen Sie das neue Passwort**.
- 6. Wählen Sie **Senden**.

## **ZUSÄTZLICHE UNTERSTÜTZUNG**

Bei Fragen lesen Sie diese [häufig gestellten Fragen](https://sspr.lilly.com/faq) und/oder [Arbeitshilfen.](https://sspr.lilly.com/jobaids) Wenn Ihre Frage nicht beantwortet wird, empfehlen wir Ihnen, sie in der [Adoption Identity Services-Community](https://www.yammer.com/lilly.com/#/threads/inGroup?type=in_group&feedId=77902962688) auf Viva Engage zu veröffentlichen.

Für technische Unterstützung, die nicht in den FAQs oder Arbeitshilfen behandelt wird, wenden Sie sich bitte an den Lilly IT Service Desk, um ein Ticket zu eröffnen und dieses der MFA-SUPP-GLB-Gruppe zuweisen zu lassen.